Á skjáborði ferjunnar þarf að tvísmella á Ískrá-merkið

## **Innskráning**

- Notandi skráir sig inn með notandanafni og lykilorði
- Í örinni fyrir aftan línuna "skóli" og valinn sá skóli sem vinna á í og smellt á "Áfram" eða "Enter" á lyklaborðinu.
- Ef notandi er einungis að vinna í einum skóla er nóg að velja skólann í fyrsta skiptið, næst þegar notandi skráir sig inn er nóg að slá inn notendanafn og lykilorð og smella á "Enter" eða "áfram" til að hefja vinnu í Ískrá.
- Ef notandi er hinsvegar í fleiri en einum skóla þarf að velja viðeigandi skóla í örinni hverju sinni.

## **Munið:**

- Ískrá er sjúkraskrárkerfi og um þau gilda ákveðin [lög.](https://www.althingi.is/altext/stjt/2009.055.html)
- Varðveitið auðkennin ykkar **óheimilt** er að 'afhenda' ('lána') þeim öðrum.
- Sjúkraskrárupplýsingar eru trúnaðarmál!
- Ef tölva er yfirgefin skal læsa henni með **Windows takkanum + L -** ( + + L)
- Slítið alltaf tengingu við ferju með , Logoff<sup>'</sup>

Athugið - ekki er hægt að hafa tvær Ískrár í sama skóla opnar á sama Villa hefur komia upp!!! Villulýsing; #1705 - destroy - 60<br>Vinsamlagast látið umsjónaraðil tíma. Þá kemur upp villumeldingin #1705 – destroy. Villan birtist þegar annarri Ískránni er lokað en á meðan tvær eru opnar er mikill hægagangur í forritinu.

Ef erfitt reynist að komast út úr glugganum þegar villan birtist gæti reynst nauðsynlegt að opna **'Task manager'** með því að hægri smella á stikuna neðst á skjánum og velja 'Task Manager' á fellilistanum. Í glugganum sem opnast er Ískrá fundin, smellt á hana og síðan á "End task".

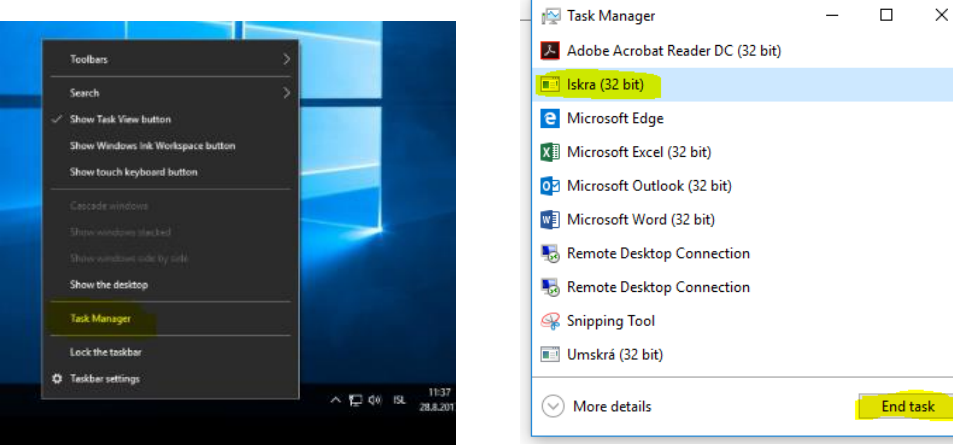

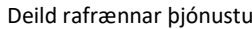

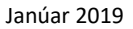

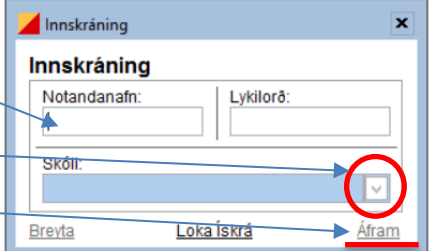